# **CHAPTER 1 – FINDING GRANT OPPORTUNITIES**

## **A. FINDING GRANT OPPORTUNITIES**

Grants.gov provides you with the ability to search for Federal government-wide grant opportunities and to sign up to receive grant opportunity email notifications.

To begin your search:

- Click **FIND GRANT OPPORTUNITIES** at the top of any screen on Grants.gov.
- Next, click **SEARCH FOR GRANT OPPORTUNITIES**.

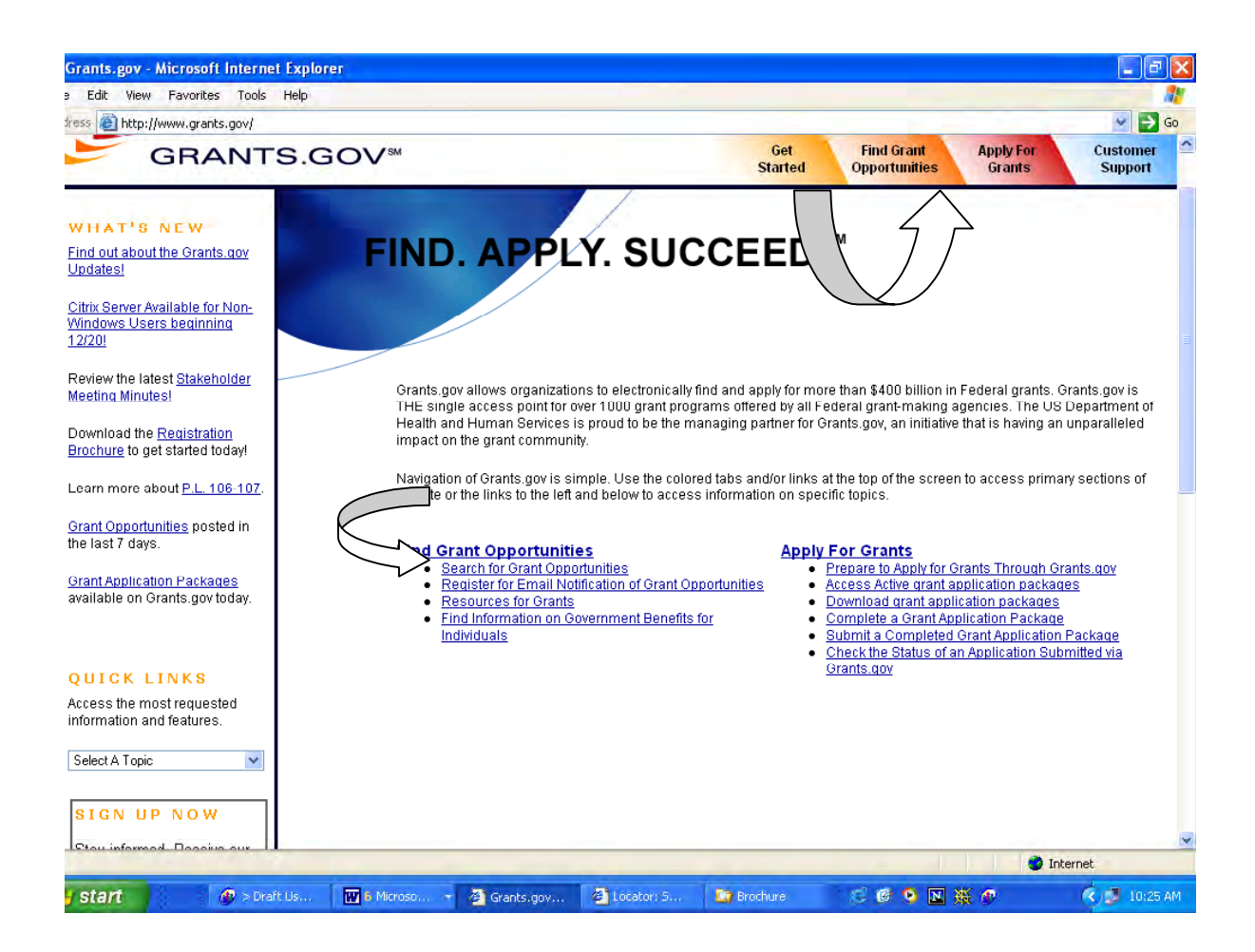

### **B. SEARCHING FOR GRANT OPPORTUNITIES**

On Grants.gov you can search for Federal Government-wide grant opportunities by topic, agency, or business area. You can search for these opportunities through a Basic Search, Browse by Category, Browse by Agency, and Advanced Search.

**Once you find an opportunity of interest, write down the CFDA Number, Funding Opportunity Number or Funding Category ID number. You will use this number to download a grant application package from Grants.gov.** 

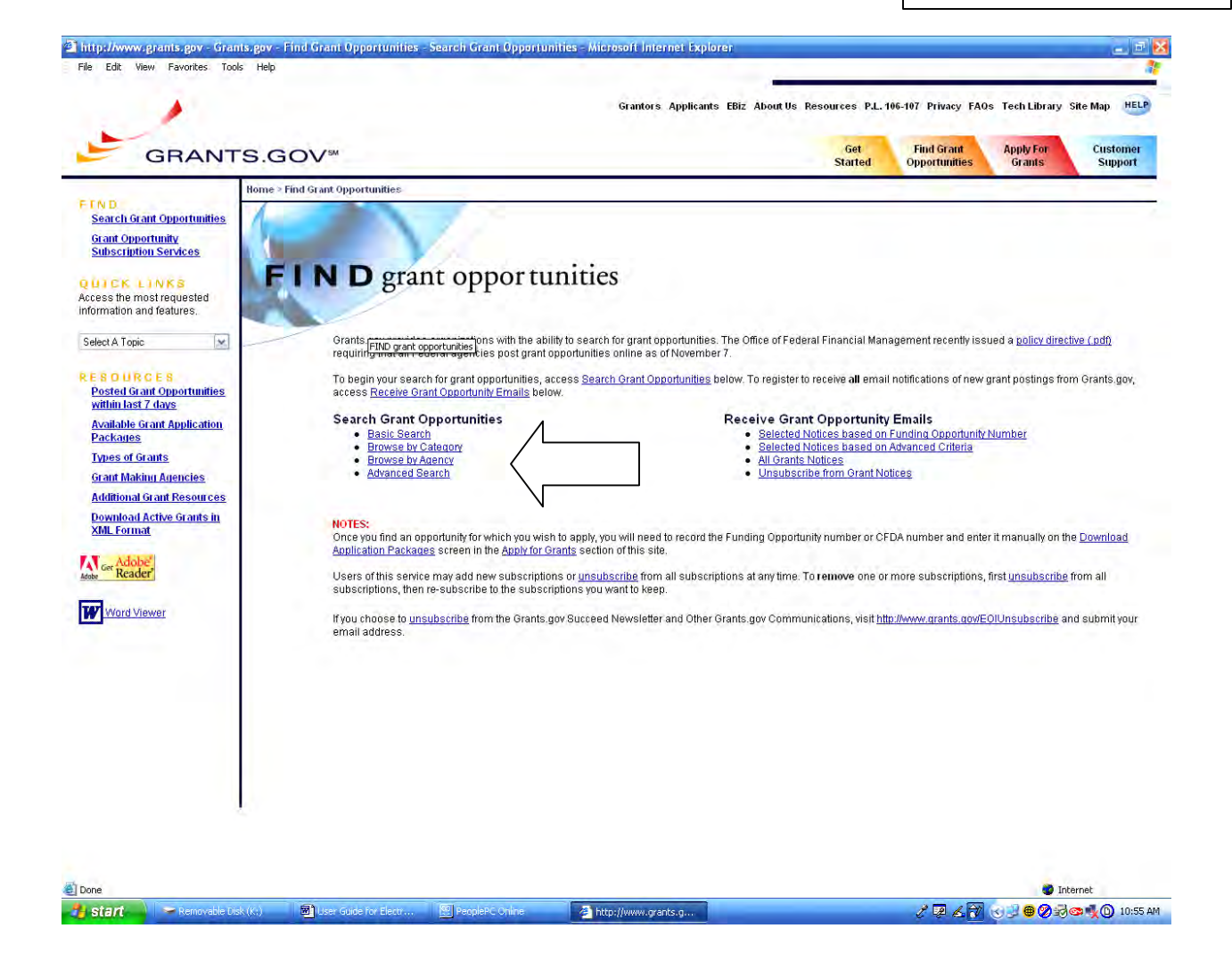

#### *B1. Basic Search*

Allows you to search by Keyword, Funding Opportunity Number, or CFDA Number.

To use the **Basic Search** option, follow the instructions below:

- 1. Click the **Basic Search** button on the **Search Grant Opportunities** screen.
- 2. Enter your search criteria into one of the fields below and click **Search**.

### *Note: If more than one field is completed, only those opportunities meeting all the criteria will be returned.*

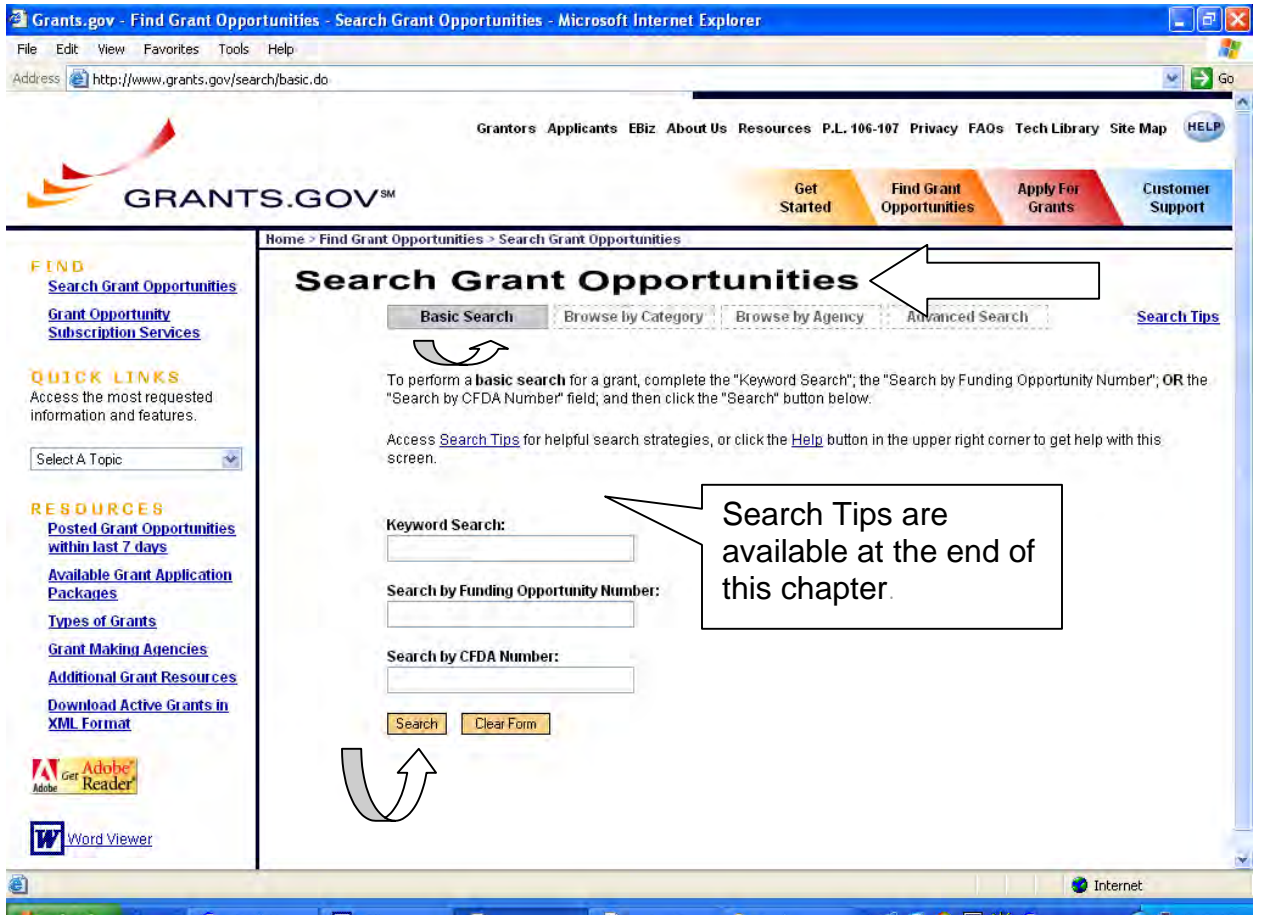

- 3. To use the **Keyword Search** field, enter part or all of the text for the title of the grant you are searching for.
- 4. If you know the funding opportunity number, enter it in the **Search by Funding Opportunity Number** field. If you are not sure of the entire Funding Opportunity Number:
- Use an asterisk **" \* "** to replace one or more characters.
- Use a question mark **"?"** to replace one character.
- 5. If you know the offering agency's Catalog of Federal Domestic Assistance (CFDA) number, enter it in the **Search by CFDA Number** field. If you are not sure of the entire CFDA number:
	- Use an asterisk **" \* "** to replace one or more characters.
	- Use a question mark **"?"** to replace one character.
- 6. To clear the **Basic Search** form, click the **Clear Form** button.

Once you have entered the necessary search criteria, click the **Start Search** button to begin the search. Your results will display on the **Search Results** screen.

#### *B2. Browse By Category*

Conduct a search by category such as housing, arts, environment, transportation, or social services.

Start by selecting a grant category that interests you.

To use the **Browse by Category** option, follow the instructions below:

- 1. At the **Search Grant Opportunities** screen, click the **Browse by Category** button.
- 2. Access a listing of grants by category by **clicking the title** that best describes the type of grant you are looking for. For this example **Housing** is selected.

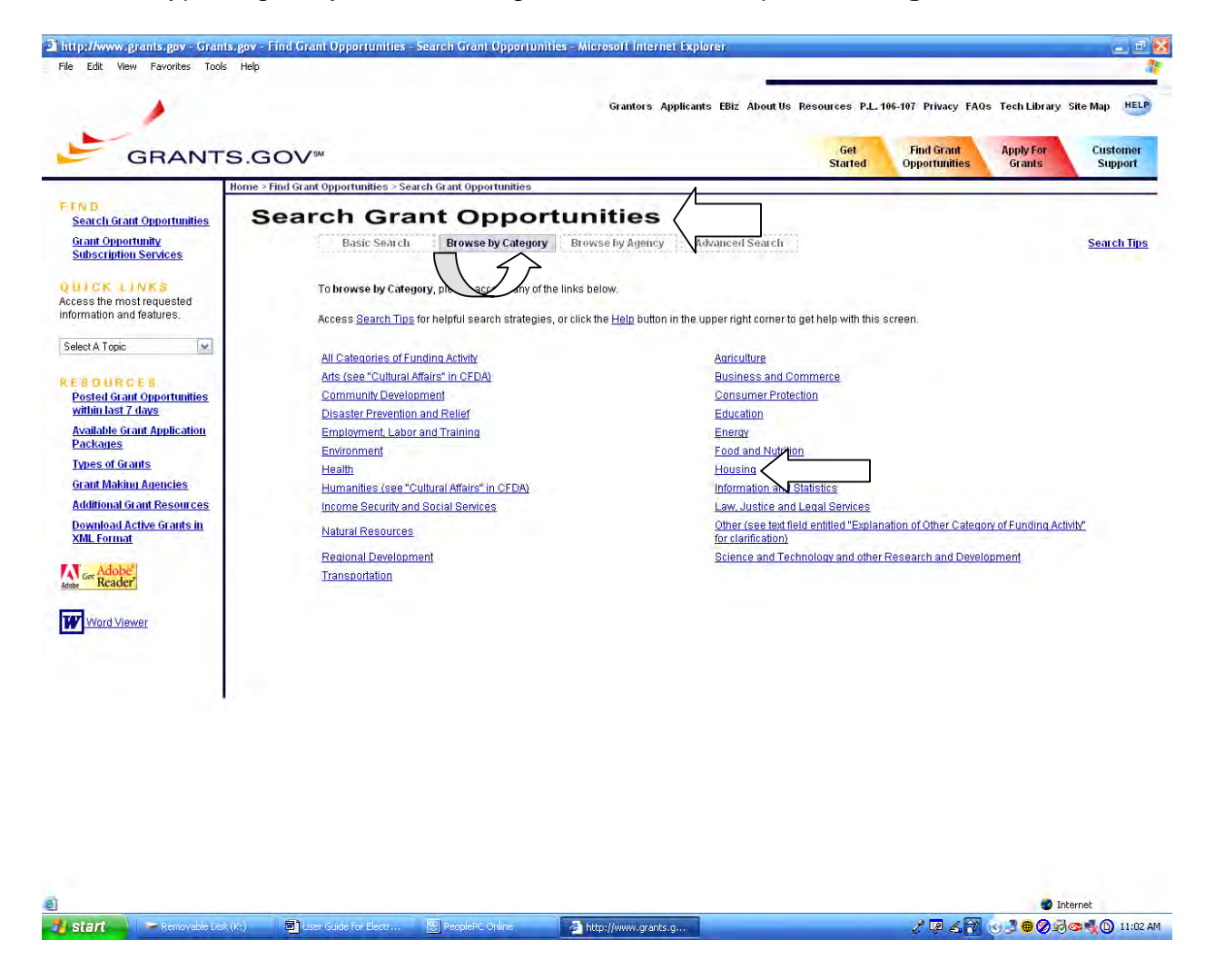

*U.S. Department of Housing and Urban Development Chapter 1 – Finding Grant Opportunities B. Searching For Grant Opportunities B2. Browse By Category*17 3. Your results will display a listing of grants within the category you selected on a **Search Results** screen. The following results are from the Housing Category.

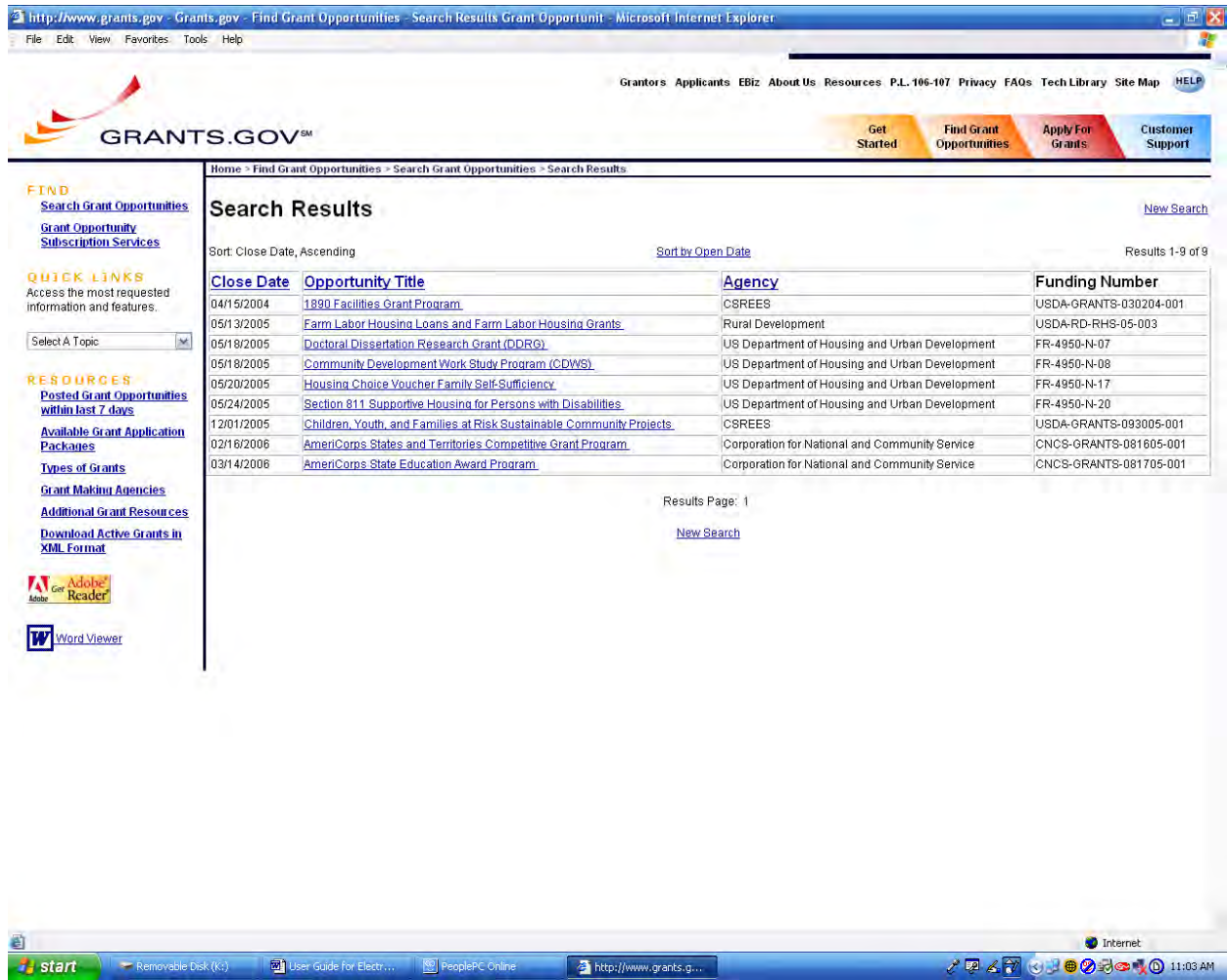

#### *B3. Browse By Agency*

Access a list of grant opportunities by **Agency** by clicking on a **Federal Agency**.

To use the **Browse by Agency** option, follow the instructions below:

- 1. Click the **Browse by Agency** button on the **Search Grant Opportunities** screen.
- 2. Access a listing of grants by **Agency** by clicking the name of the **Agency** that is offering the grant you are looking for. For this example the **U.S. Department of Housing and Urban Development** is selected.

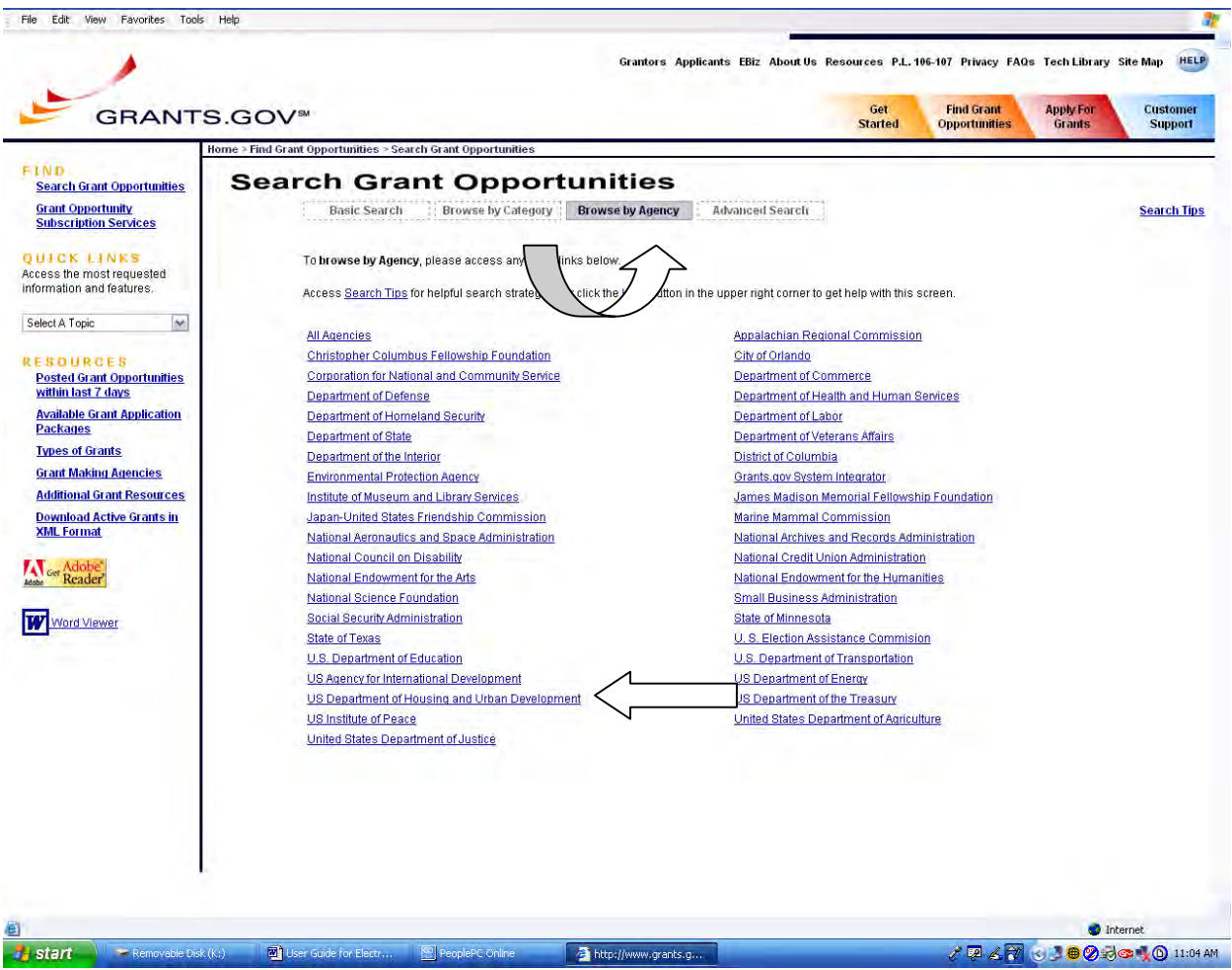

3. Your search results will display a listing of grants offered by the **Agency** you selected on a **Search Results** screen. The following results are from the **U.S. Department of Housing and Urban Development**.

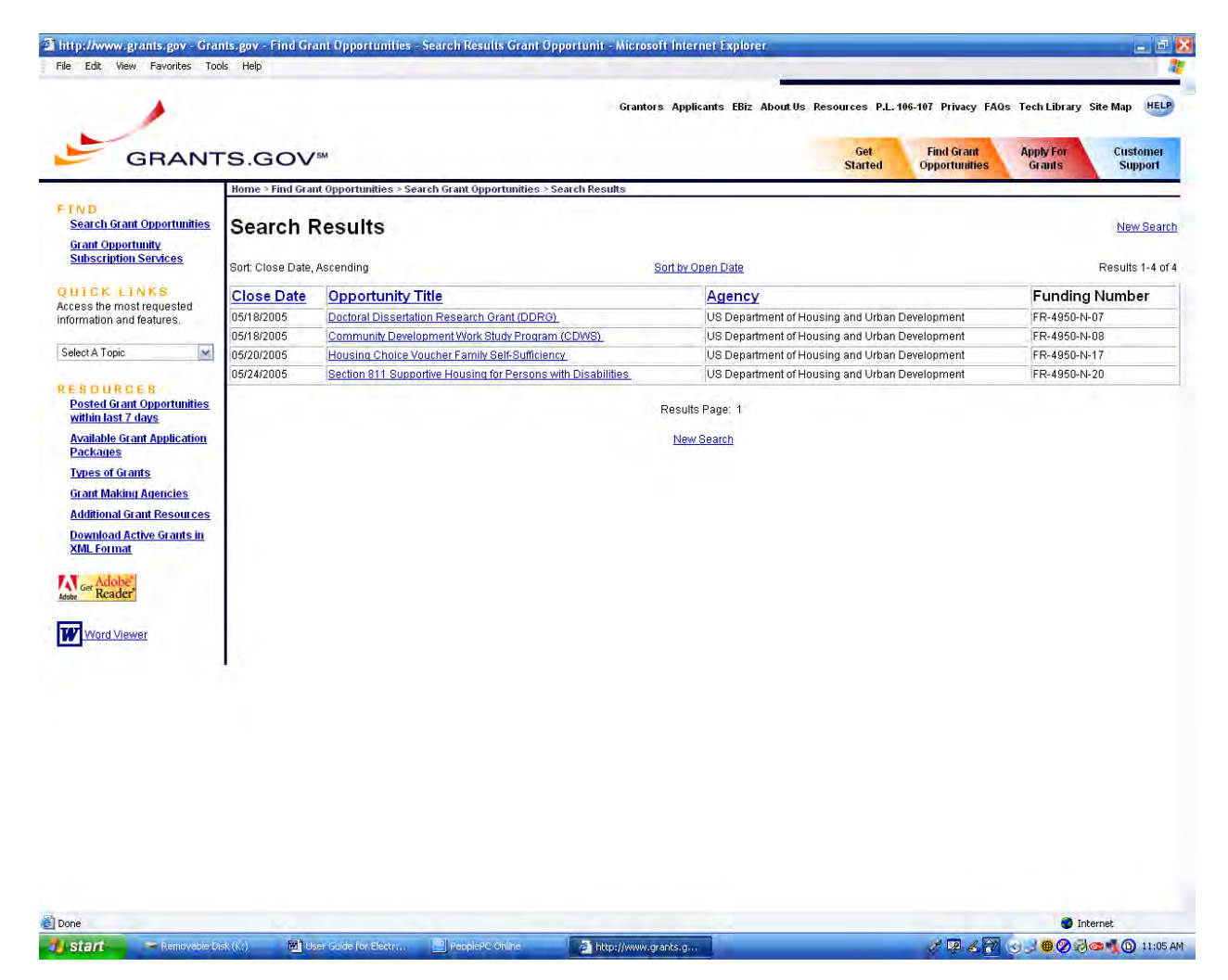

#### *B4. Advanced Search*

If you still have not found what you are looking for by completing the basic search or browsing, use the advanced search. This allows you to search by the following categories:

- Key word
- Open Opportunities, Closed Opportunities, Archived Opportunities
- **Funding Opportunity Number**
- **Dates**
- CFDA Number
- **Funding Activity Category**
- **Funding Instrument Type**
- Eligibility (e.g., nonprofit, State, etc.)
- **Agency and SubAgency**

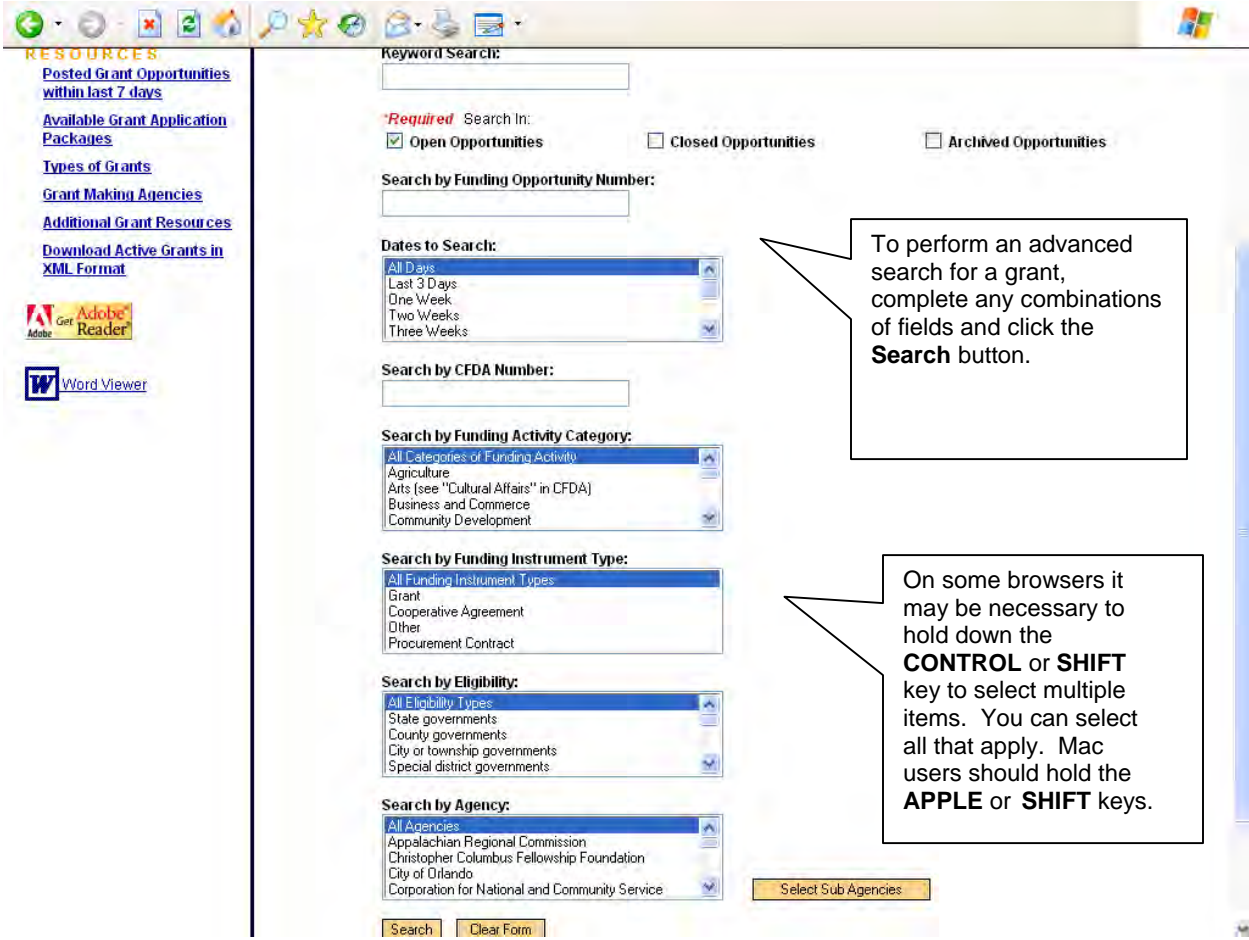

*U.S. Department of Housing and Urban Development Chapter 1 – Finding Grant Opportunities B. Searching For Grant Opportunities B4. Advanced Search*21 To use the **Advanced Search** option, click the **Advanced Search** button on the **Search Grant Opportunities** screen and follow the instructions below.

- 1. Enter information in one or more of the fields listed and then click the **Start Search** button. You are not required to enter information in all fields before clicking the **Start Search** button.
- 2. Select whether you want to search **Open Opportunities, Closed Opportunities,** or **Archived Opportunities** in the **Search** In section by clicking the radio button next to the corresponding field. **Open Opportunities** are grant opportunities that are still available for applicants to submit applications. **Closed Opportunities** are opportunities that are no longer active for applicants to submit applications but are still visible within the database. **Archived Opportunities** are opportunities that are no longer active for applicants to submit applications.
- 3. If you know the funding opportunity number, enter it in the **Search by Funding Opportunity Number** field. If you are not sure of the entire Funding Opportunity Number:
	- Use an asterisk **" \* "** to replace one or more characters.
	- Use a question mark **"?"** to replace one character.
- 4. Select the time period for which you want to search in the **Dates to Search**  field.
- 5. If you know the offering agency's Catalog of Federal Domestic Assistance (CFDA) number, enter it in the Search by CFDA Number field. If you are not sure of the entire CFDA number:
	- **Use an asterisk "\*" to replace one or more characters.**
	- Use a question mark "?" to replace one character.
- 6. Select the funding activity category from the Search by Funding Activity Category field. If you want to select multiple items in this list, hold down the CONTROL or SHIFT key. Mac users should hold the APPLE or SHIFT key.
- 7. Select the funding instrument type from the **Search by Funding Instrument Type** field. If you want to select multiple items in this list, hold down the **CONTROL** or **SHIFT** key. Mac users should hold the **APPLE** or **SHIFT** key.
- 8. Select the opportunity eligibility from the **Search by Eligibility** field. If you want to select multiple items in this list, hold down the **CONTROL** or **SHIFT** key. Mac users should hold the **APPLE** or **SHIFT** key.
- 9. Select the offering agency from the **Search by Agency** field. If you want to select multiple items in this list, hold down the **CONTROL** or **SHIFT** key**.**
- 10. If you would like to include a sub agency in your search, click the **Select Sub Agencies** button to display a **Search by Sub Agency** field. Select the desired **Sub Agency** from the list. If you want to select multiple items in this list, hold down the **CONTROL** or **SHIFT** key. Mac users should hold the **APPLE** or **SHIFT** key.

The results below are from a search using **Keyword – Housing, Archived Opportunities, All Days, Housing Category, Grant Funding Instrument Type, All Eligibility Types, and Agency - U.S. Department of Housing and Urban Development.**

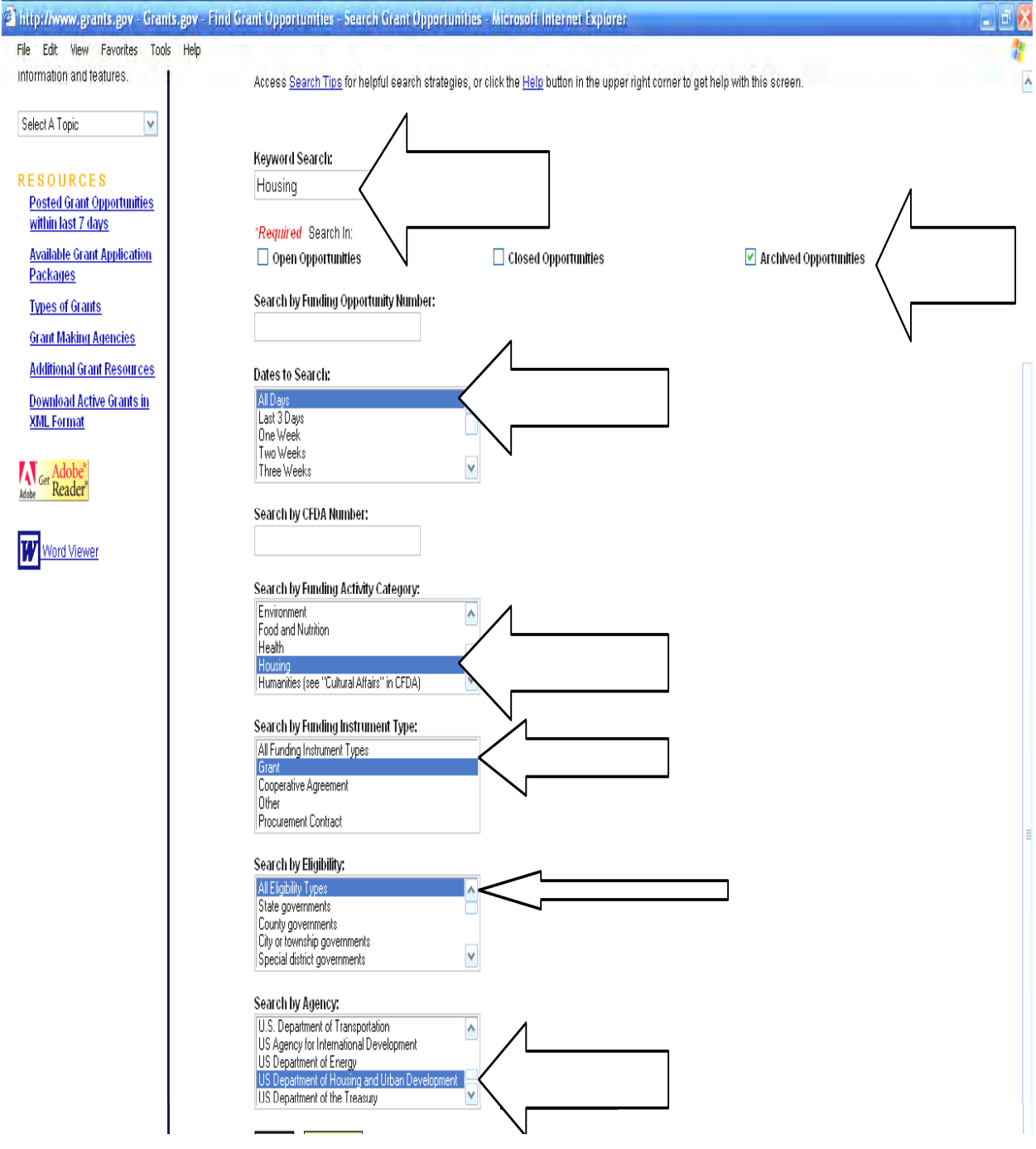

*U.S. Department of Housing and Urban Development Chapter 1 – Finding Grant Opportunities B. Searching For Grant Opportunities B4. Advanced Search*23

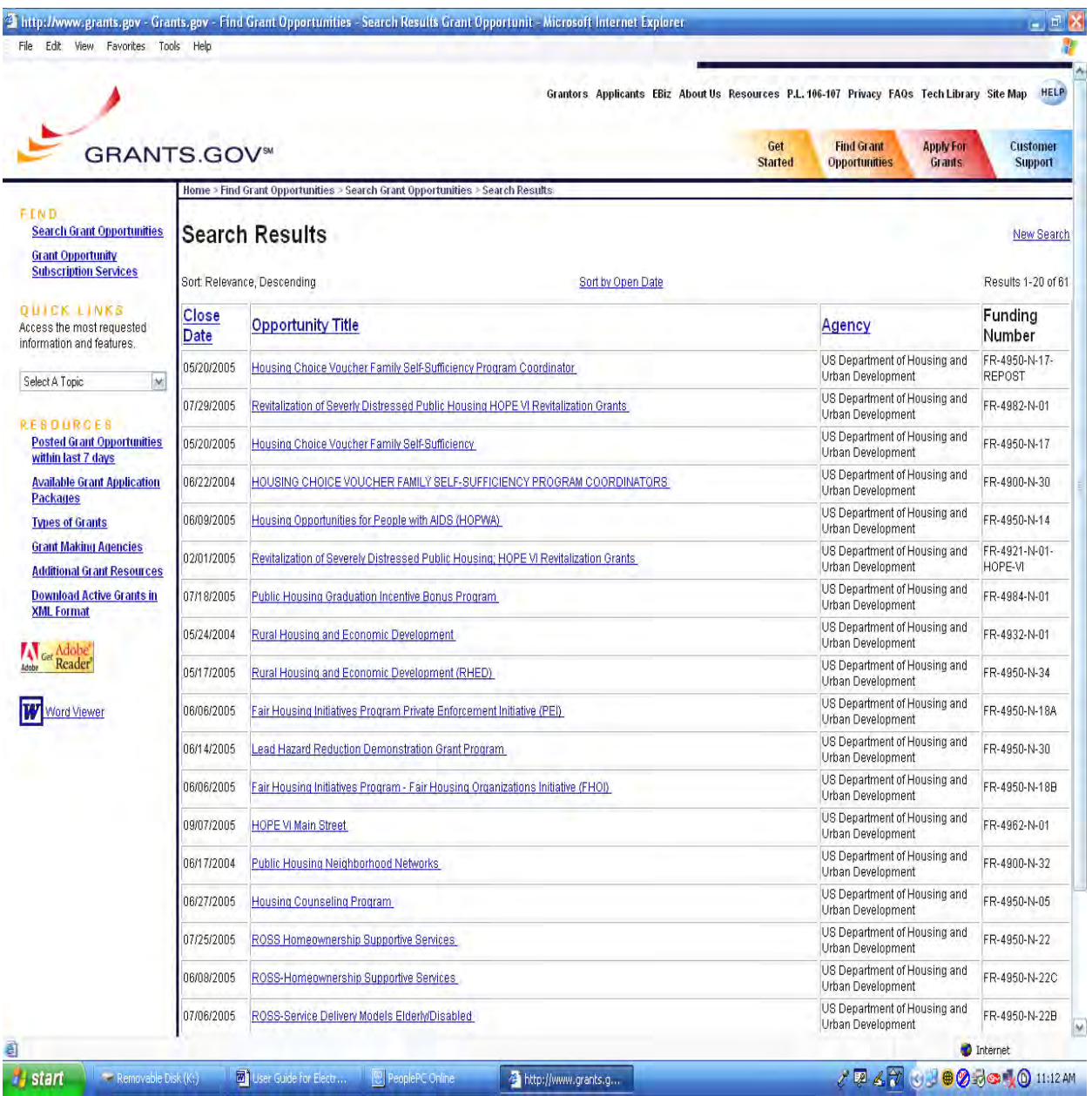

- 11. To clear the **Advanced Search** form, click the **Clear Form** button.
- 12. Once you have entered in the necessary search criteria, click the **Search** button to begin the search.

*Note: Once you find an opportunity you wish to apply for you will need to record the Funding Opportunity Number or CFDA Number and enter it manually.* 

# **C. RECEIVE GRANT OPPORTUNITY EMAILS**

Sign up to receive email notifications of new grant postings.

On Grants.gov you can subscribe to receive email notifications of new grant postings by selecting **Grant Opportunity Subscription** 

**Services**. When you sign up for this service, Grants.gov will automatically notify you via email when a new grant has been posted.

To subscribe:

- Click **FIND GRANT OPPORTUNITIES** at the top of any screen on Grants.gov.
- **Next click RECEIVE GRANT OPPORTUNITY EMAILS.**

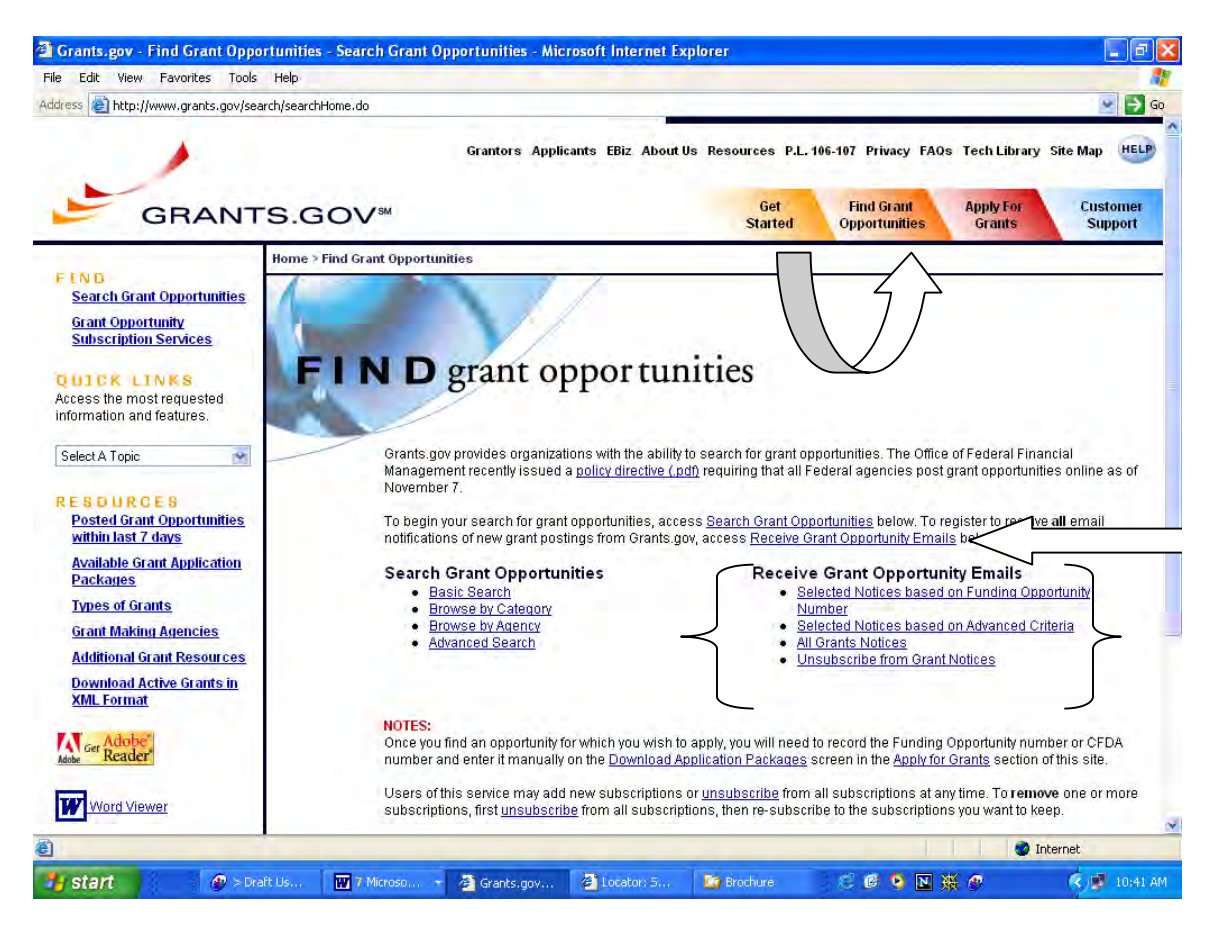

You can receive email notifications of grant opportunities grouped in the following ways:

- Register to receive **Selected Notices based on Funding Opportunity Number**.
- Register to receive **Selected Notices based on Advanced Criteria**.
- Register to receive **All Grant Notices** (You can choose to receive all grant notices or limit your selection).

If you click on **Select Notices based on Advanced Criteria** you can receive notices based on the following criteria:

By Funding Opportunity Number By Category of Funding Activity By Funding Instrument Type By Eligible Applicant Types (e.g., Nonprofit, State, etc.) By CFDA Number By Agency and Sub Agencies

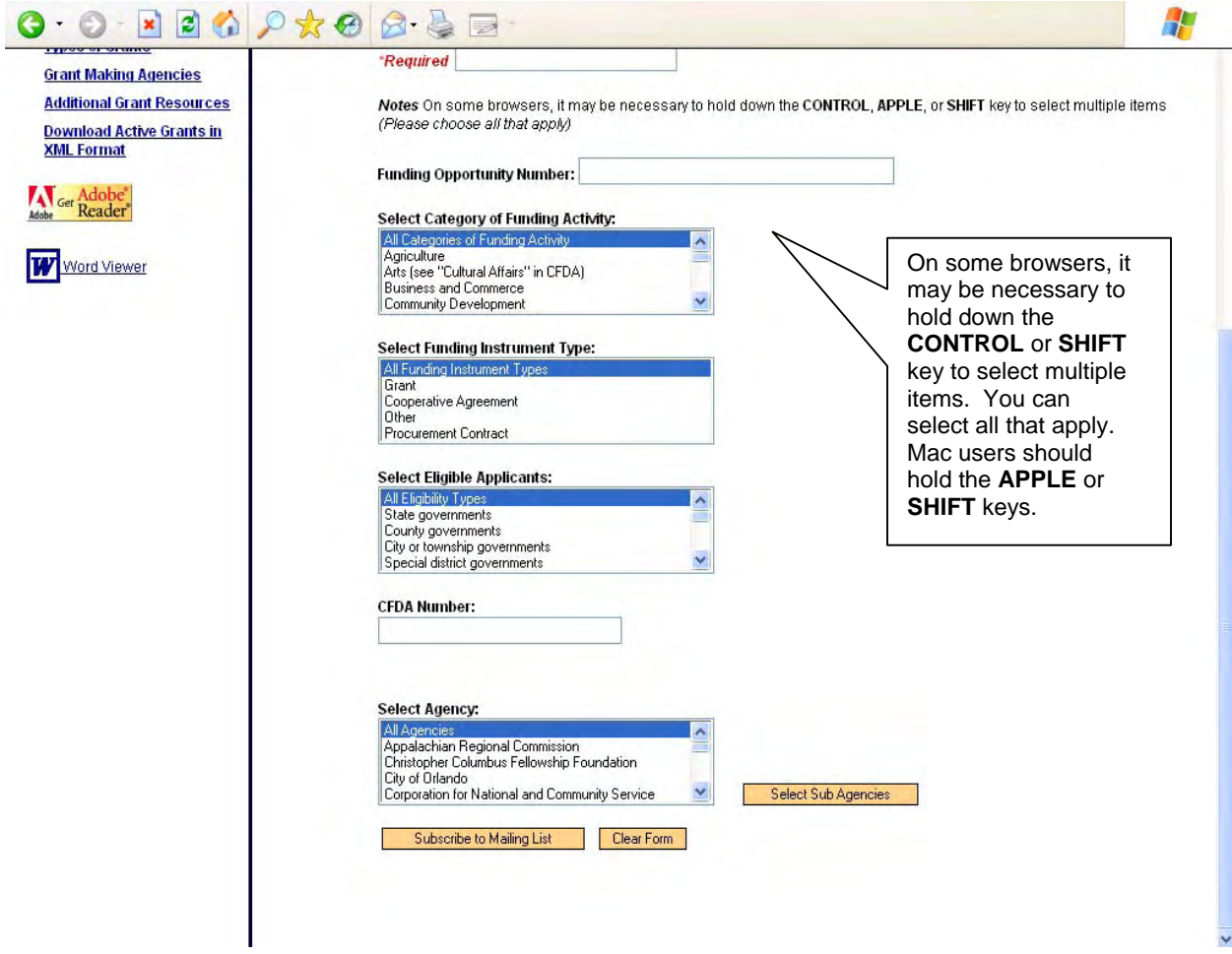

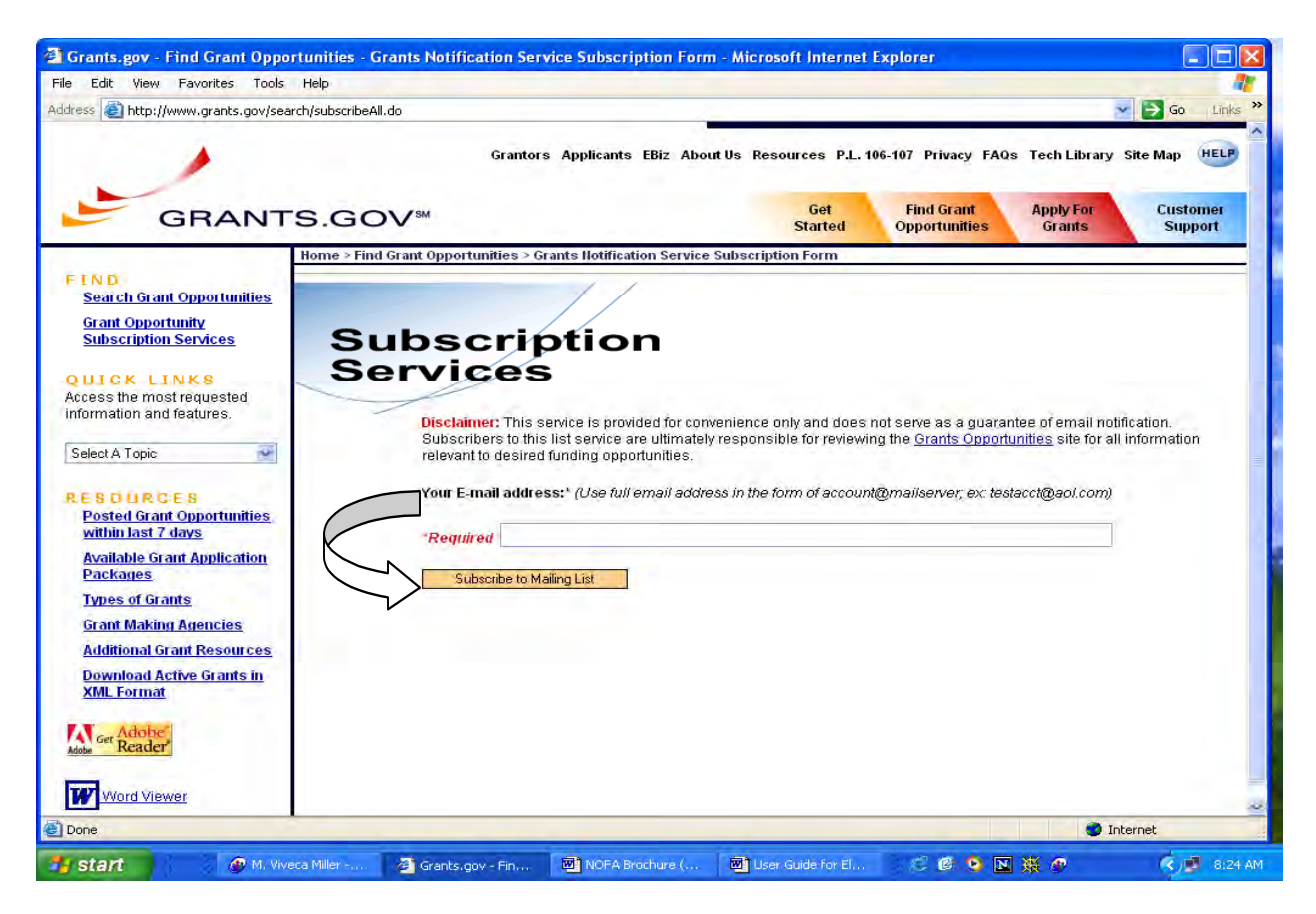

After you select the criteria, click on **Subscribe to Mailing List**.

### **D. UNSUBSCRIBING FROM GRANT NOTIFICATIONS**

To unsubscribe from email notifications:

- Click **Find Grant Opportunities** at the top of any screen on Grants.gov.
- Next click **Unsubscribe from Grant Notices**.
- **This will take you to the Federal Grant Service Unsubscription Form.**

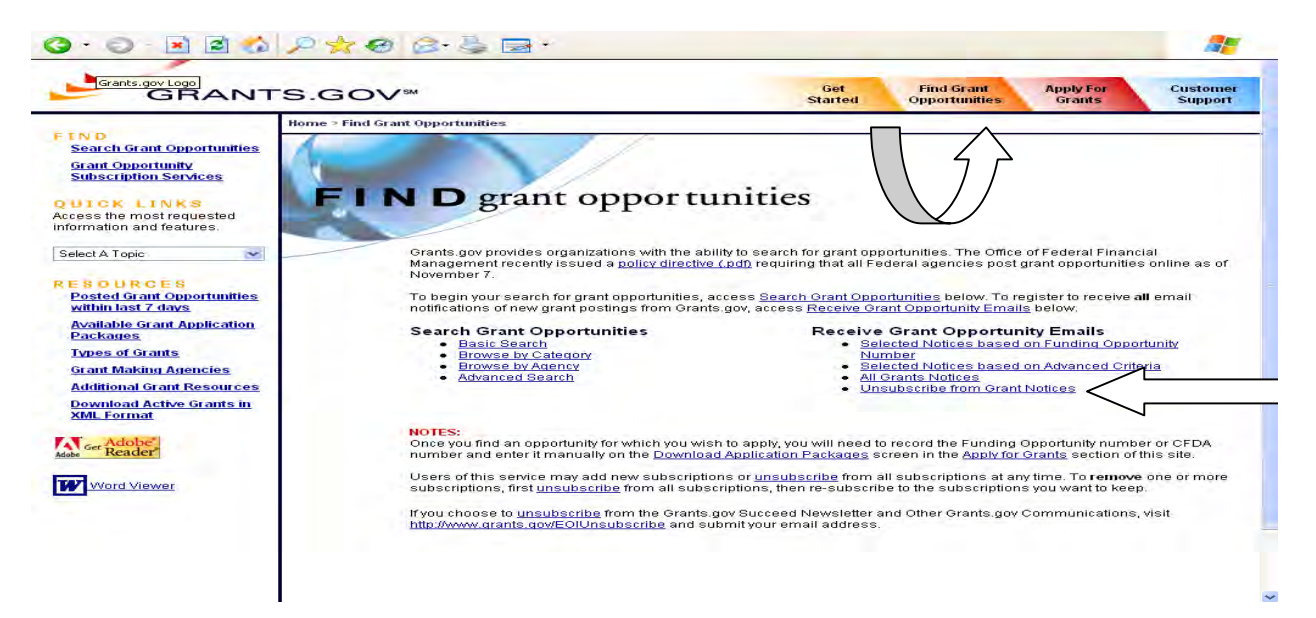

 **Enter your complete email address** and click on **Unsubscribe from Mailing List.**<br>● ● ■ ■ ● *● ★ ● ●* ● ■ ●

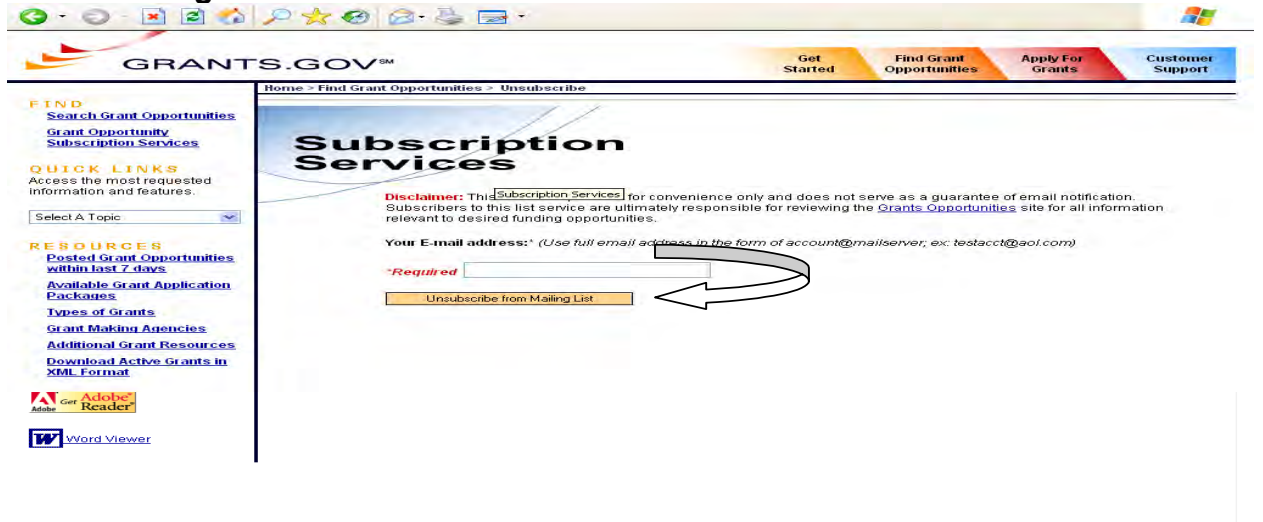